### **>>Evaluación Docente**

# **Concurso de Ascenso**  Educación Básica **2021**

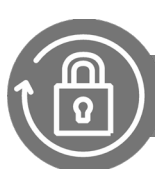

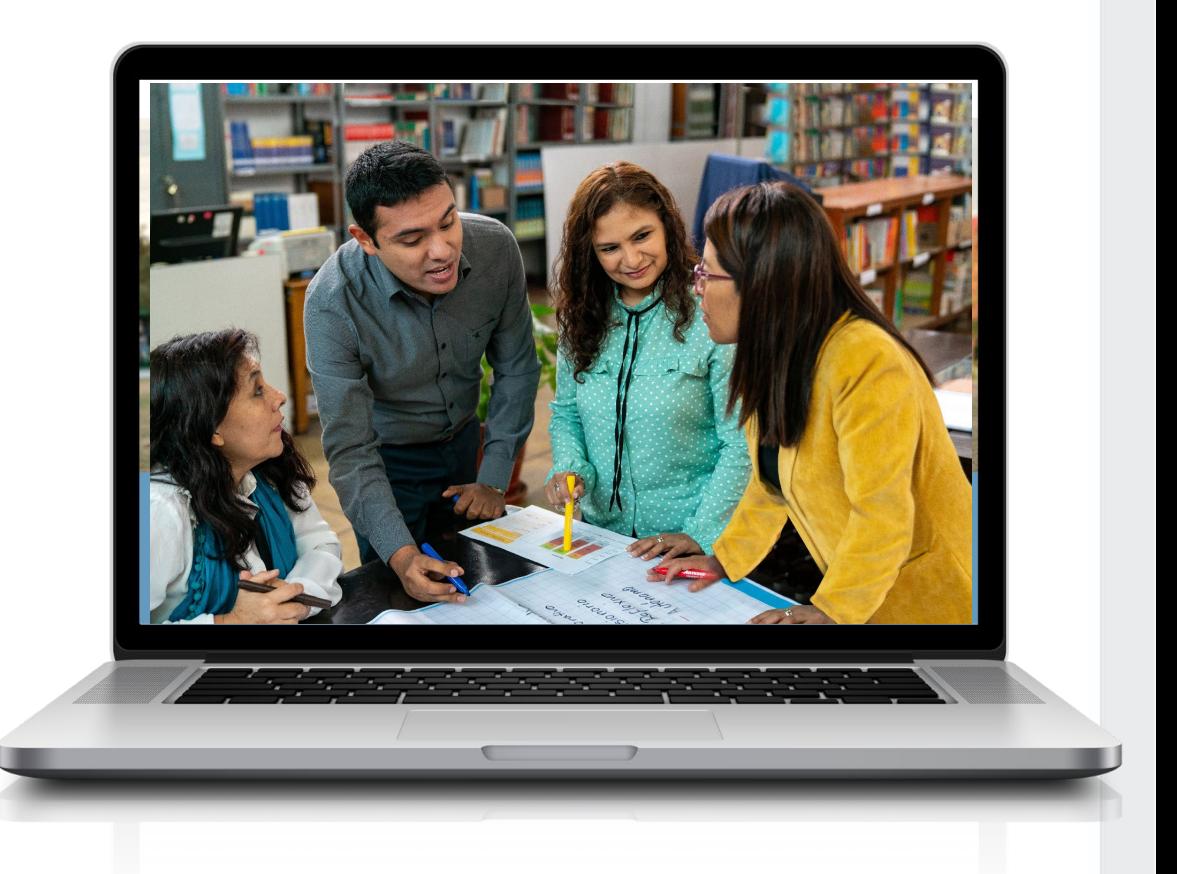

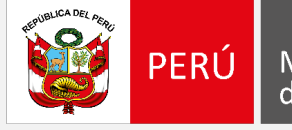

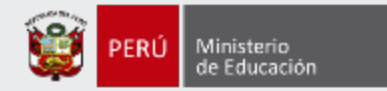

### **¡Hola, profesor(a)!**

Si desea anular su inscripción siga los siguientes pasos.

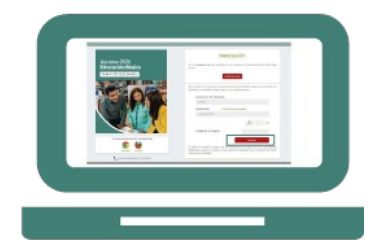

• Ingrese al aplicativo de inscripción con su usuario y contraseña.

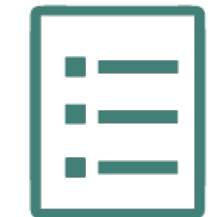

Si está inscrito, automáticamente le aparecerá su constancia de inscripción.

Anular inscripción

• Haga clic en el botón "Anular inscripción" y siga los pasos hasta el final.

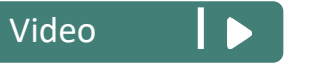

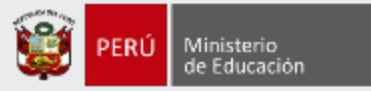

### Ingrese al aplicativo de inscripción a través del siguiente enlace: http://evaluaciondocente.perueduca.pe/inscripcion/

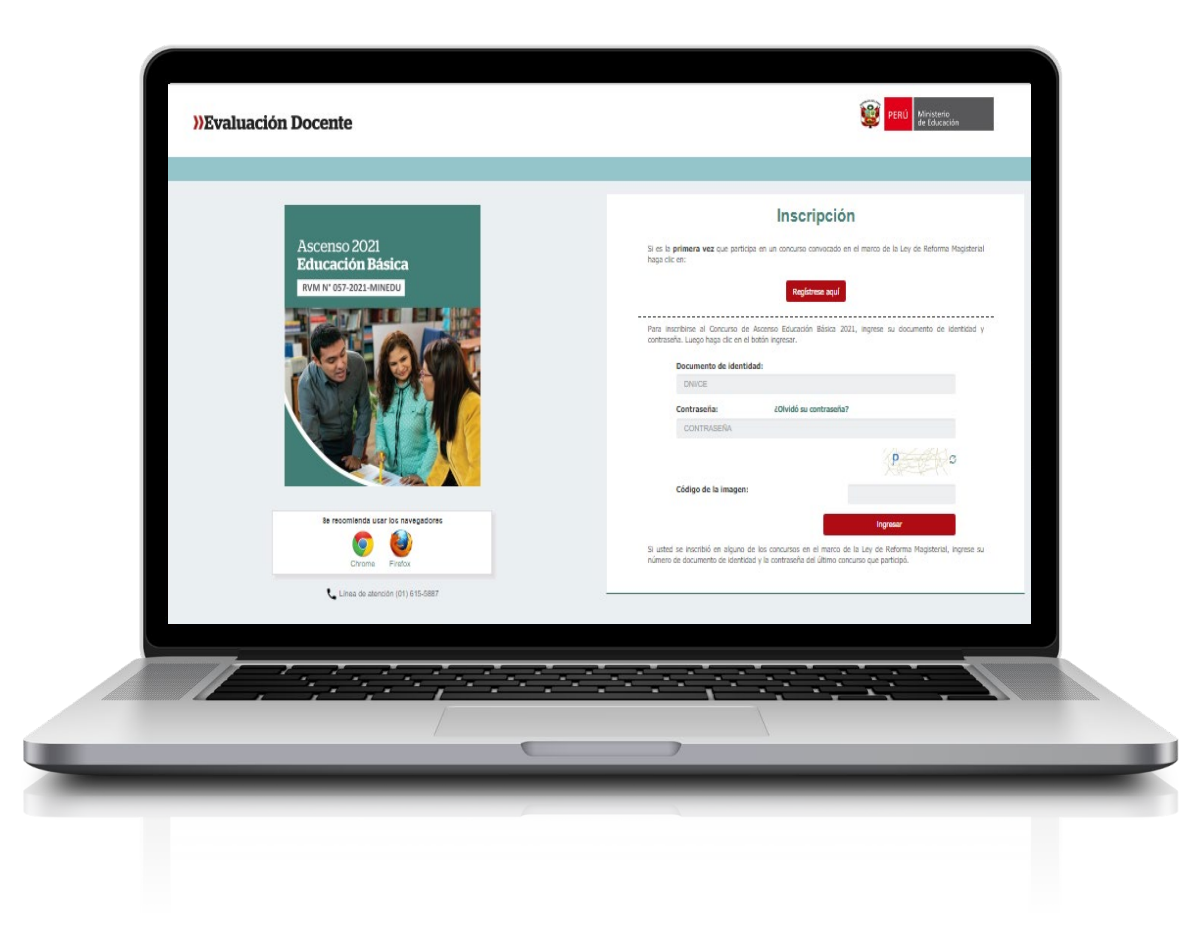

### Recomendación

Para acceder al aplicativo use los navegadores:

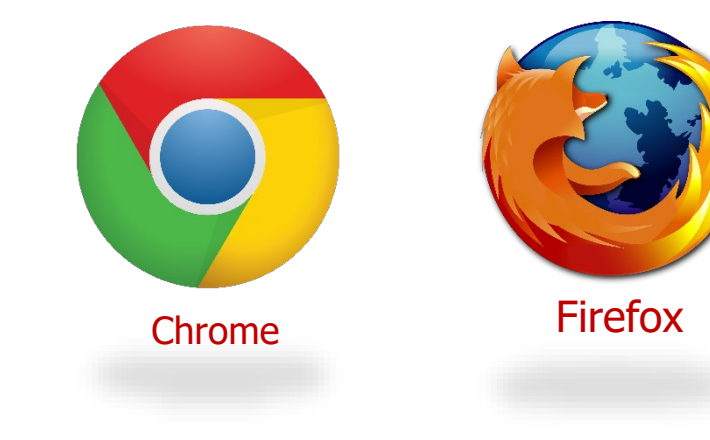

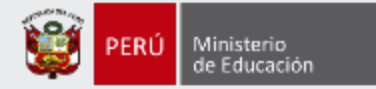

#### **Constancia de Inscripción**

#### Datos del postulante

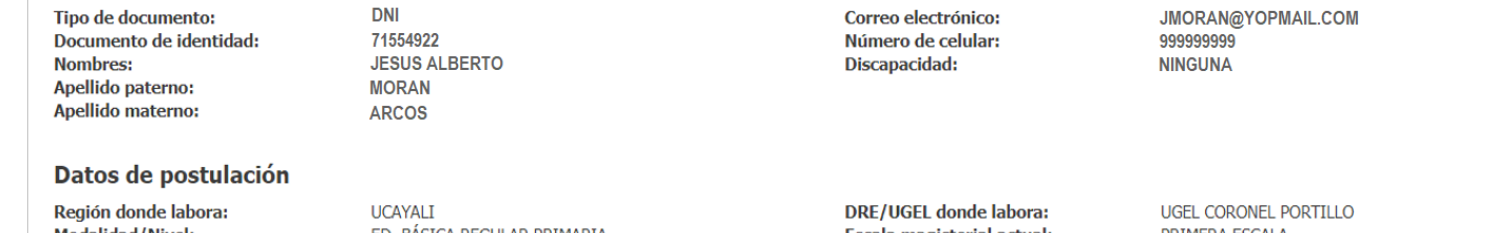

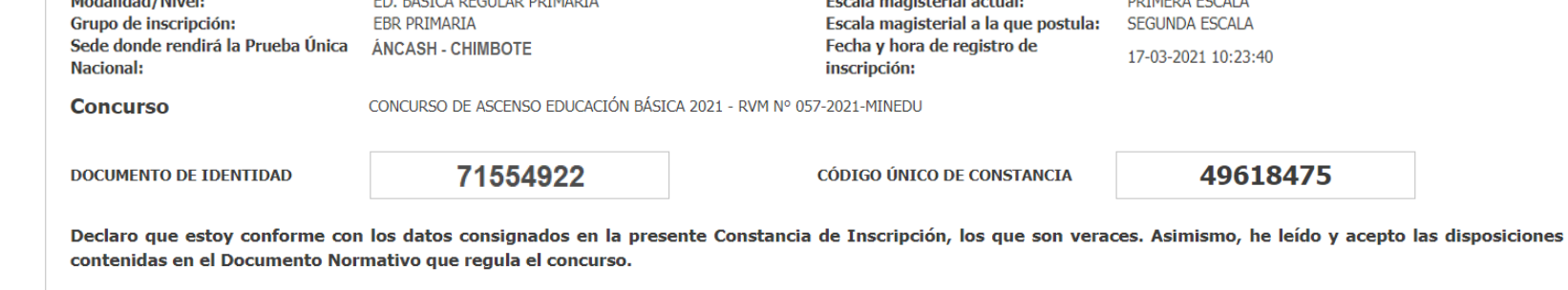

IMPORTANTE: Esta constancia confirma su inscripción al concurso. No requiere su validación en las oficinas del Banco de la Nación. De detectar algún error, usted podrá rectificar los datos siempre que lo haga dentro del plazo establecido en el cronograma para la inscripción de postulantes.

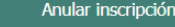

Nueva inscripción

Descargar constancia de inscripción

#### **Paso 1:** Haga clic en el botón *Anular inscripción.*

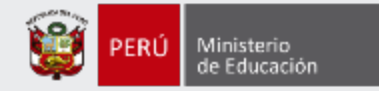

#### Mensaje del sistema

¿Está seguro que desea ANULAR su inscripción?

Recuerde que al anular su inscripción perderá la oportunidad de participar en el Concurso de Ascenso Educación Básica 2021.

**Paso 2:** Lea detenidamente el mensaje y luego haga clic en el botón *SÍ* para confirmar la anulación de su inscripción al Concurso de Ascenso Educación Básica 2021.

 $\overline{\phantom{0}}$ 

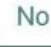

Sí

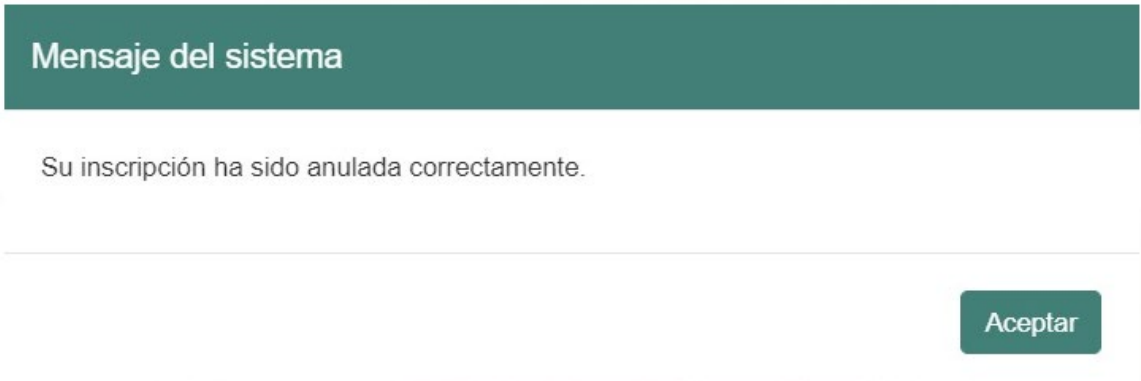

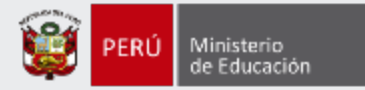

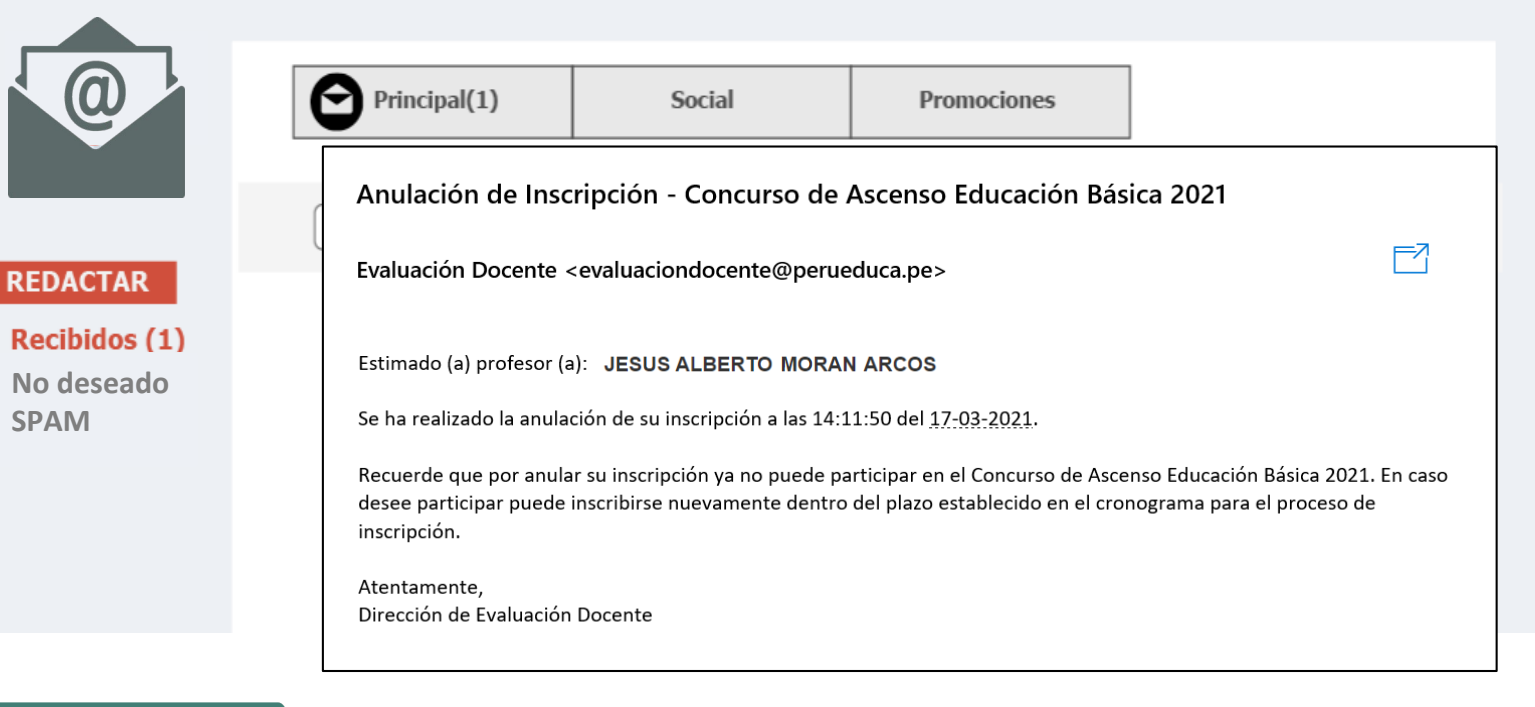

#### **IMPORTANTE**

Si aún desea inscribirse en el concurso, ingrese nuevamente al aplicativo de inscripción, registre su información en el formulario de inscripción, verificando que sea la correcta, guarde la información y descargue su constancia de inscripción.

**Este procedimiento se realiza únicamente a través del aplicativo.**

#### **IMPORTANTE**

No olvide revisar su bandeja de correo no deseado y/o SPAM.

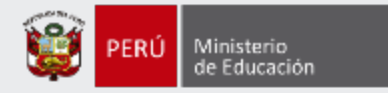

### **¡Listo, profesor(a)!**

Usted ha realizado la anulación de su inscripción al Concurso de Ascenso Educación Básica 2021. Si desea volver a generar una nueva inscripción, le recomendamos revisar los siguientes **materiales instructivos para la inscripción al concurso**.

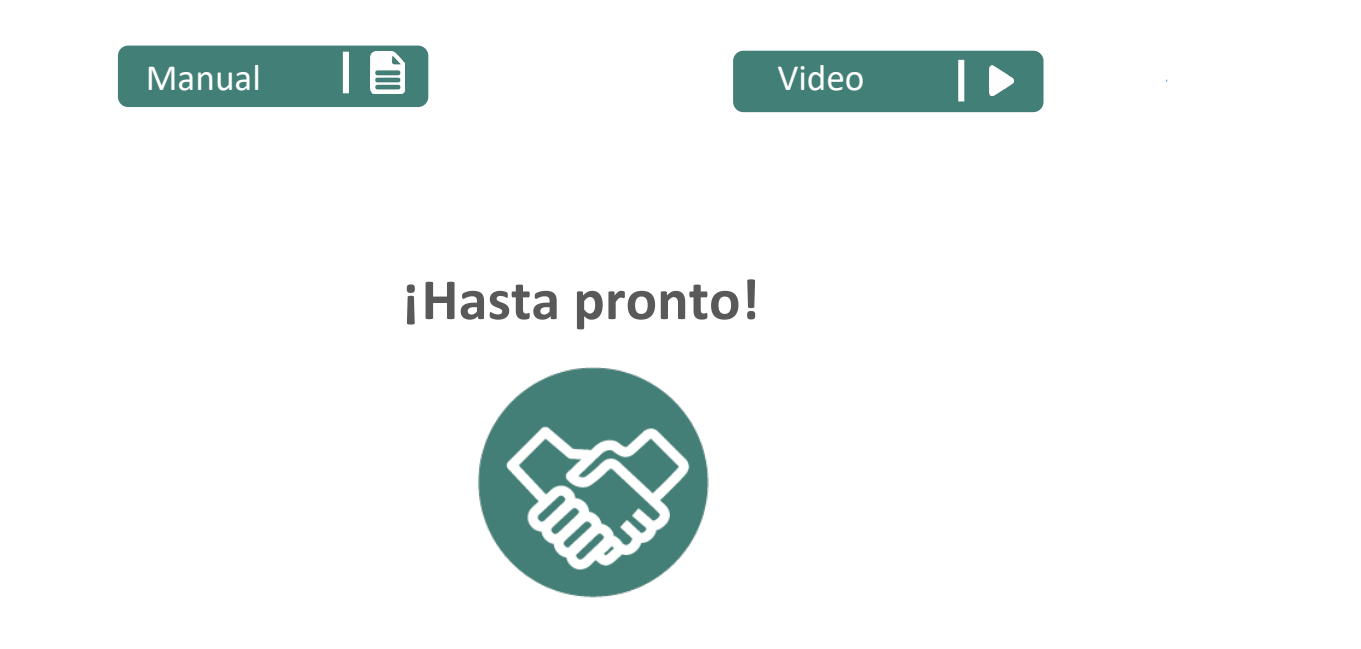

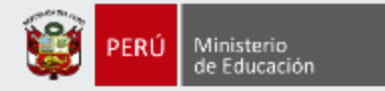

## **Más información**

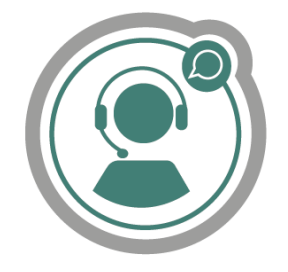

### **Línea de atención de consultas: (01) 615 5887**

Horario de atención: lunes a viernes de 8:30am a 5:00pm

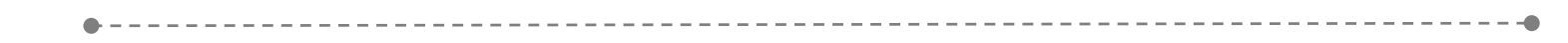

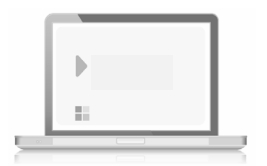

### **www.minedu.gob.pe/evaluaciondocente**

**https://www.facebook.com/mineduperu https://twitter.com/MineduPeru https://www.youtube.com/user/mineduperu01/**